### 3-6 のびのびパスポート+の利用(お子様) 【のびのびパスポートを利用する】

お子様ののびのびパスポートを利用する場合の操作について記載します。 ※各種サービスは、要件に当てはまった利用者に表示されます。

> のびのびパスポート+の利用(お子様)をタップし、 利用したいサービスを選択します。

利用場所、利用者を選択し、「サービスを利用する」をタップします。

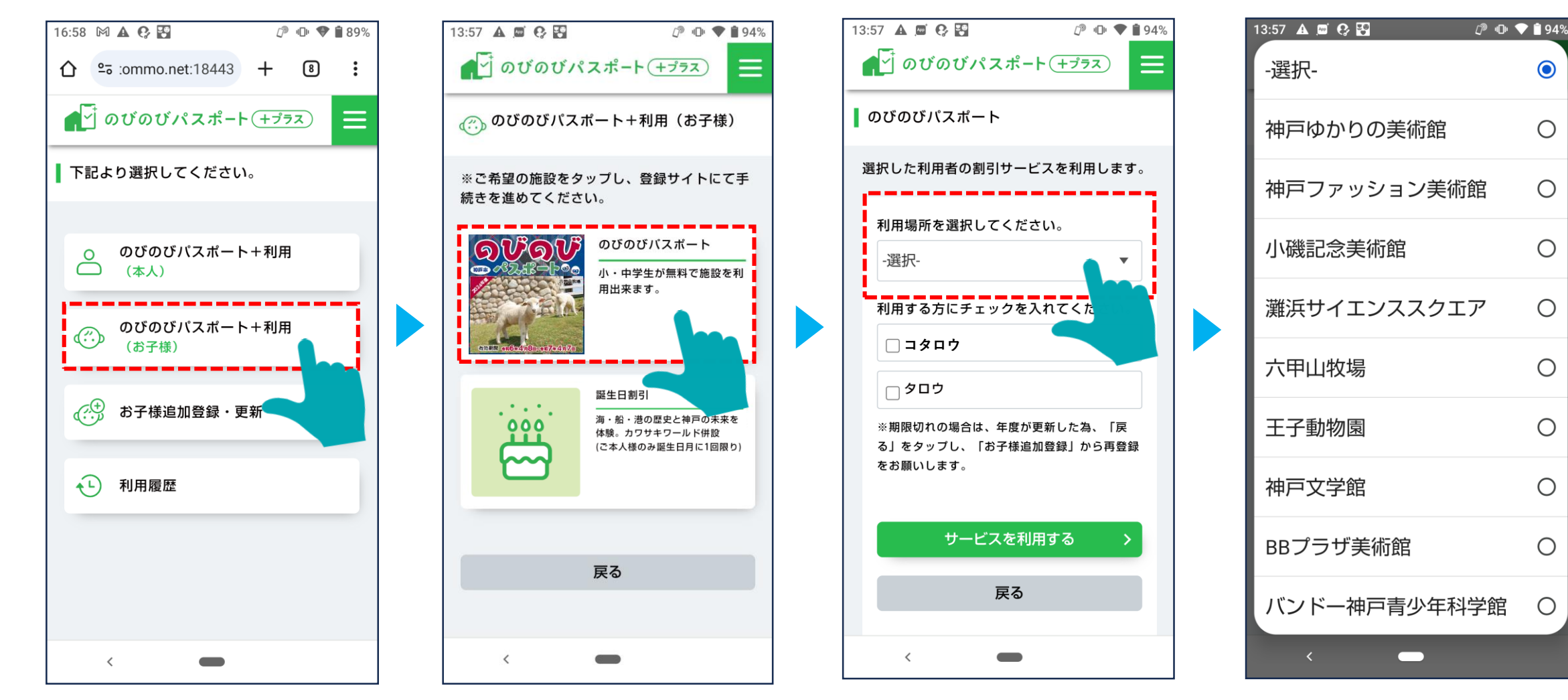

# 3-6 のびのびパスポート+の利用(お子様) 【のびのびパスポートを利用する】

表示画面を利用施設の窓口係員に提示することで、サービスを受けることが出来ます。

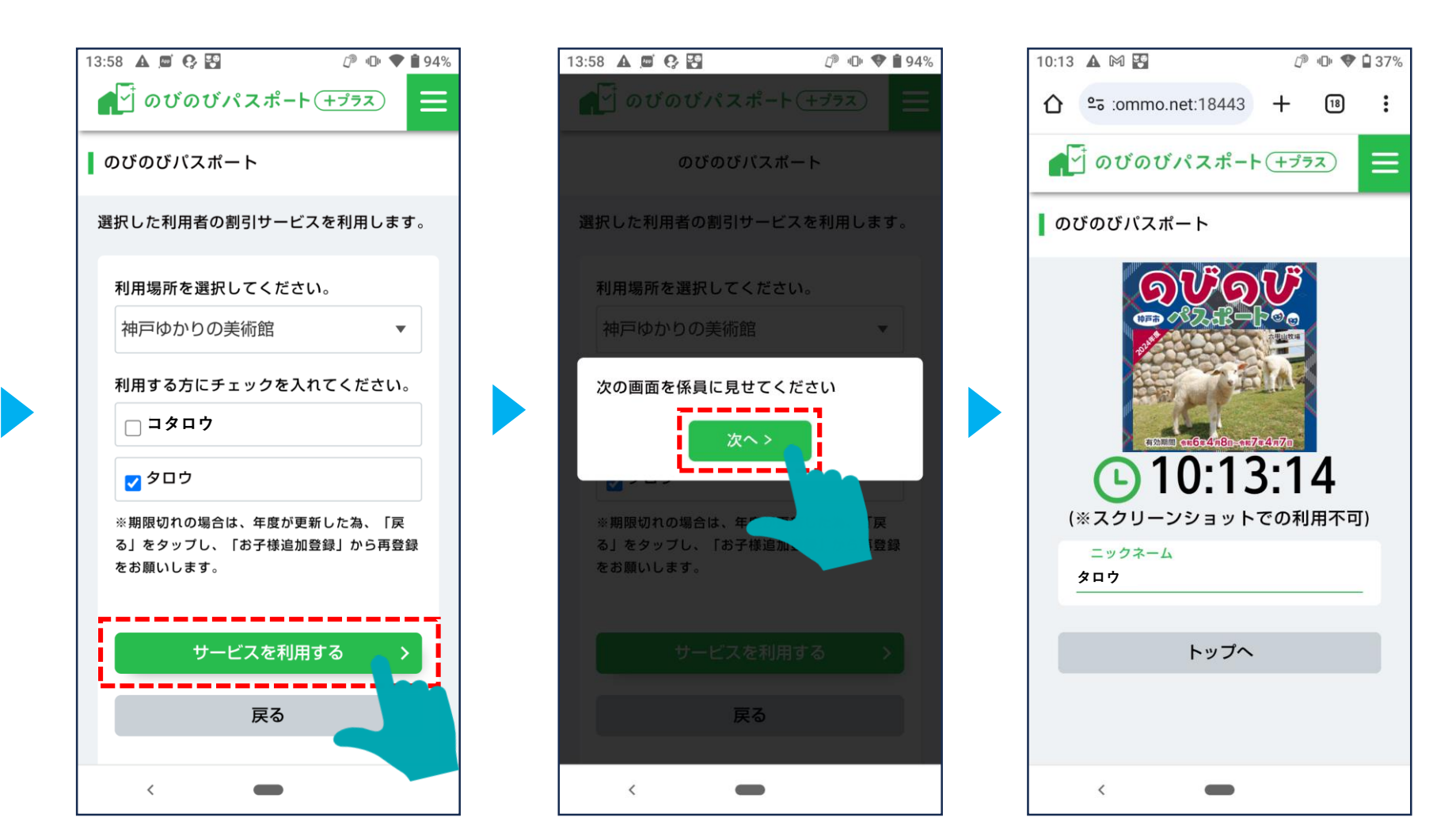

### 3-6 のびのびパスポート+の利用(お子様) 【のびのびパスポートを利用する(学年の更新)】

年度更新後、登録している情報を更新する必要がございます。サービスをタッチすると、更新する方の選択画面に遷移します。

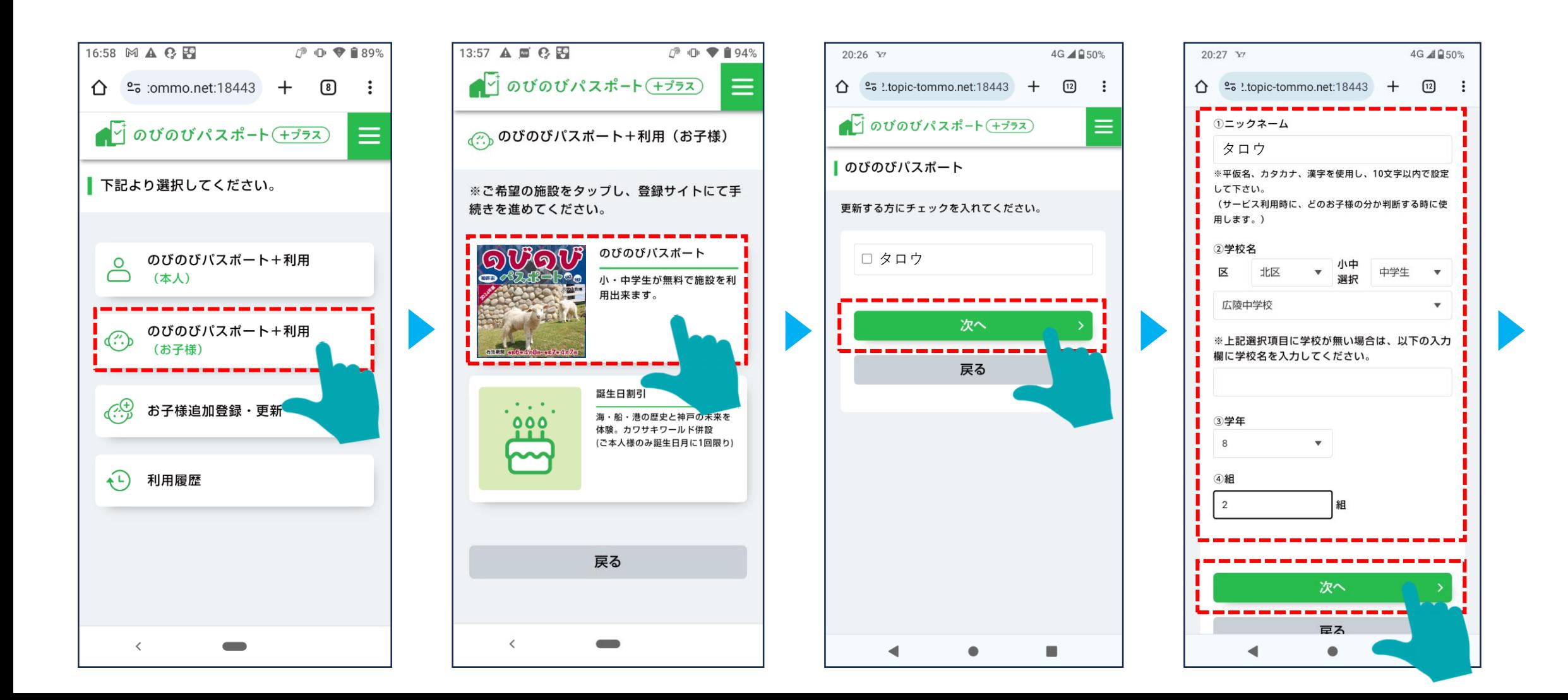

# 3-6 のびのびパスポート+の利用(お子様) 【のびのびパスポートを利用する(学年の更新)】

 $\overline{194\%}$ 

 $\bullet$ 

 $\bigcirc$ 

 $\bigcirc$ 

 $\bigcirc$ 

 $\bigcirc$ 

 $\bigcirc$ 

 $\bigcirc$ 

 $\bigcirc$ 

 $\bigcirc$ 

 $\bigcirc$ 

登録情報更新後、施設選択画面、利用者選択画面に遷移します。

利用場所、利用者を選択し、「サービスを利用する」をタップします。

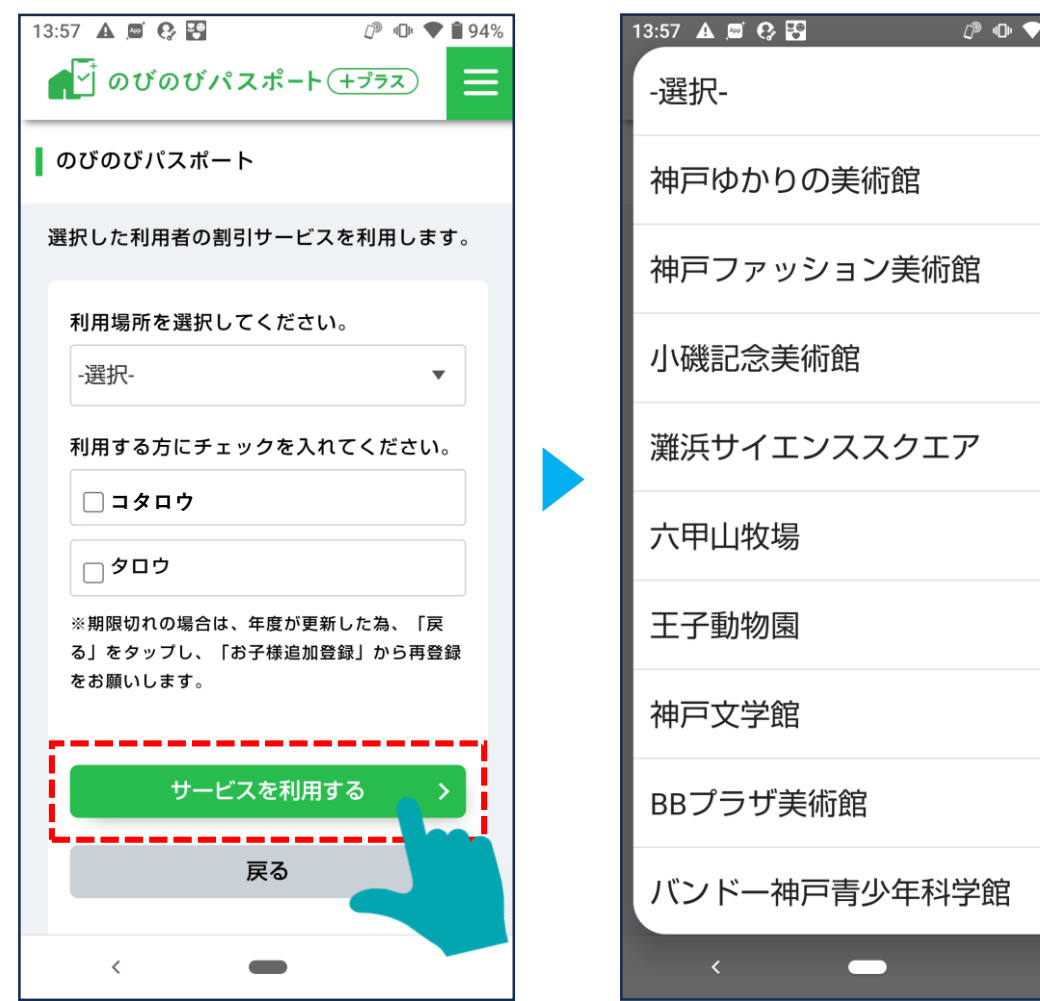

### 3-6 のびのびパスポート+の利用(お子様) 【のびのびパスポートを利用する(学年の更新)】

「サービスを利用する」を選択すると、確認画面が表示されます。「次へ」をタップすると、割引券の画面を表示します。

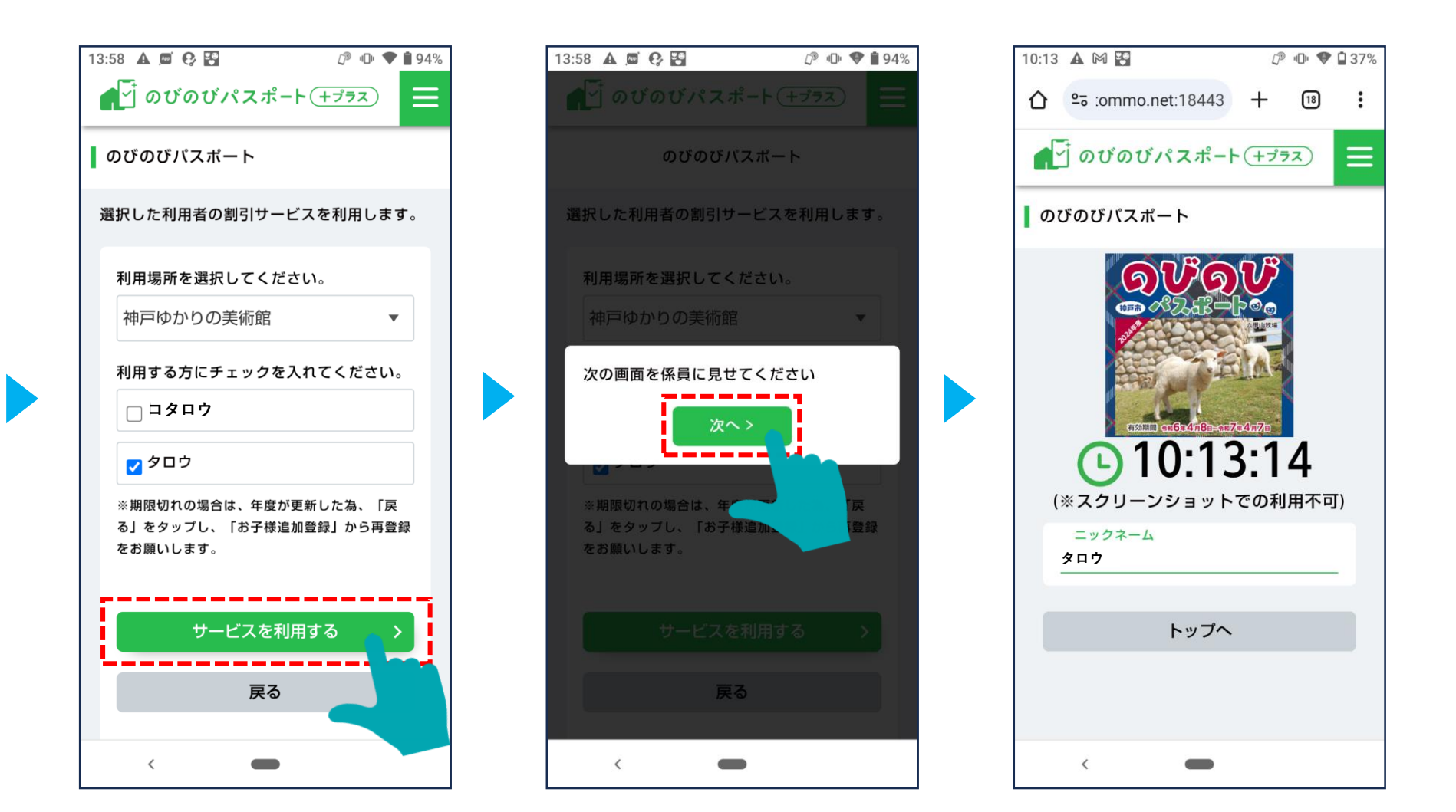